# **MANUAL DE PSPICE**

# **1. INTRODUCCION**

Pspice es un programa para la simulación de circuitos analógicos y digitales que permite, además de comprobar su funcionamiento, realizar el análisis y el estudio de los mismos. El programa PSpice ha ido evolucionando desde sus inicios hasta la versión actual en entorno **WINDOWS**.

En la versión para **DOS** el circuito y el tipo de análisis deben ser descritos en un fichero de entrada, creado mediante un editor de texto ASCII. En este fichero debe constar el **NETLIST** (lista de conexiones), donde se describe la topología del circuito, es decir, los componentes básicos del mismo, sus parámetros característicos, como están conectados y los análisis a efectuar. El resultado de los análisis aparece en un fichero de salida.

Las versiones para **WINDOWS** incluye un nuevo programa denominado **SCHEMATICS** que permite crear un dibujo del esquema de un circuito, así como capturarlo. El dibujo puede componerse de símbolos, atributos, conexiones y texto. El conjunto de herramientas que permiten dibujar, capturar, simular y analizar circuitos analógicos y digitales se engloban bajo el nombre de **PSPICE**. La versión que se encuentra instalada actualmente en el laboratorio es la V9.1.

**PSPICE** se compone de los programas siguientes:

-**SCHEMATICS**: Es un editor gráfico que permite capturar y dibujar circuitos eléctricos para que puedan simularse en **PSPICE** y procesarse en **PROBE** (procesador gráfico). Este programa engloba el editor de esquemas y el editor de símbolos.

-**PSPICE**: Permite realizar la simulación analógica y digital de un circuito editado.

-**PROBE**: Permite analizar y manipular los resultados de la simulación de forma gráfica.

-**STMED**: Permite generar estímulos analógicos y digitales que pueden utilizarse como generadores de entrada en la simulación de circuitos.

-**PARTS** : Permite modelar componentes electrónicos activos y pasivos.

## **2. SCHEMATICS**

Tal como se ha mencionado anteriormente, es un programa de captura esquemática de circuitos con enlace directo con **PSpice** y **PROBE**. Consta de dos partes fundamentales: el **EDITOR de ESQUEMAS** y el **EDITOR de SIMBOLOS**, de forma que se pueden editar circuitos y componentes sin abandonar **SCHEMATICS**. Todas las órdenes se presentan en menús y en submenús desplegables que pueden seleccionarse con el ratón y mediante el teclado. La ventana de dibujo de **SCHEMATICS** puede verse en la figura 1.

El **EDITOR de ESQUEMAS** permite situar componentes, texto y etiquetas. Se pueden copiar, borrar, mover bloques del esquema; realizar conexiones de componentes a través de cables o buses, generándose las uniones de forma automática, verificando si las conexiones son válidas eléctricamente. Dentro del mismo editor pueden establecerse los parámetros de análisis, arrancar el simulador **PSPICE,** visualizar los resultados en **PROBE** y regresar al editor para corregir posibles errores.

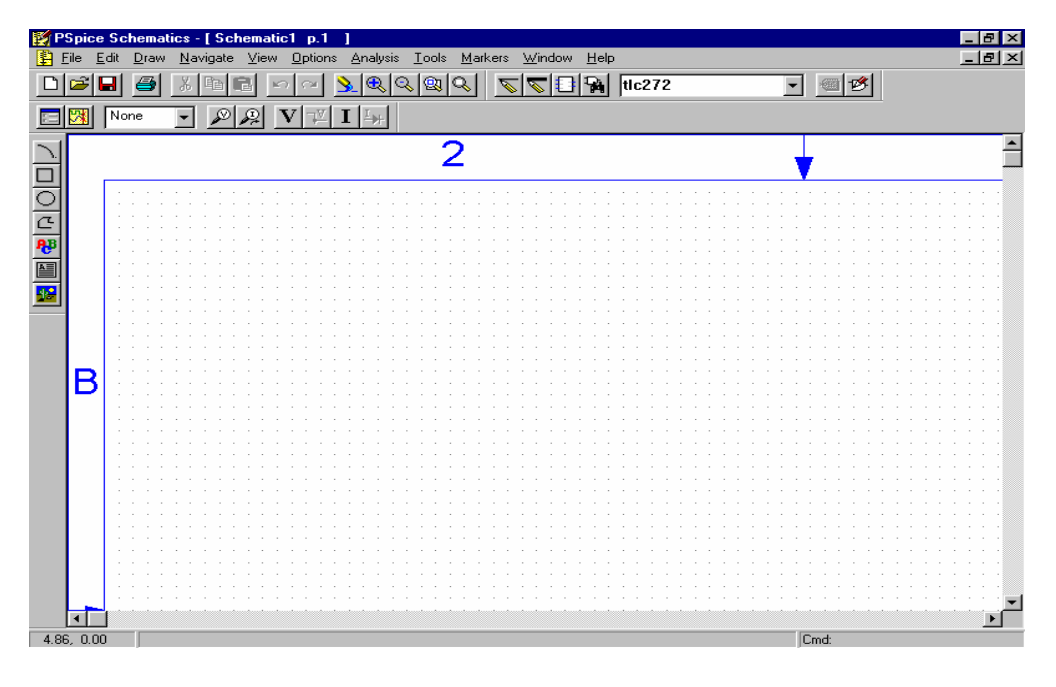

**Figura 1. Ventana de Schematics** 

El **EDITOR de SÍMBOLOS** permite, como su nombre indica, crear y editar símbolos gráficos (**PART**) que representen componentes o circuitos que se pueden incluir en el esquema que se dibuja. Se accede desde **FILE** y entrando en **Edit Library.** 

# **3. COMO CREAR EL DIBUJO DE UN CIRCUITO**

Dentro del entorno **WINDOWS** hacer clic con el pulsador izquierdo del ratón sobre el ícono **SCHEMATICS**. Una vez desplegado, aparece la hoja punteada de trabajo (figura 1) y ya se puede empezar a dibujar el circuito deseado.

Los pasos a seguir para crear el dibujo de un circuito son los siguientes:

Del menú principal desplegar **DRAW (Alt-D)** y hacer clic sobre **GET NEW PART**. Una vez abierta la caja de diálogo **Port Part Browser** (figura 2) buscar el componente que se quiere añadir al dibujo en la columna de la izquierda o escribir su nombre en el campo **Part Name.** Seguidamente hacer click en el campo **Place** y el componente seleccionado aparece en el puntero del ratón sobre la hoja de dibujo. Se coloca el componente en el lugar deseado y se empieza de nuevo. Si se necesitase el mismo componente en sitios diferentes del dibujo, una vez seleccionado este sigue en el puntero del ratón por lo que puede recuperarse haciendo diferentes *clicks*. En la caja de diálogo **Port Part Browser** hay el campo **Libraries** que nos permite seleccionar los componentes reunidos por librerías. Una vez capturados los componentes precisos puede salirse de la caja de diálogo con **Close**.

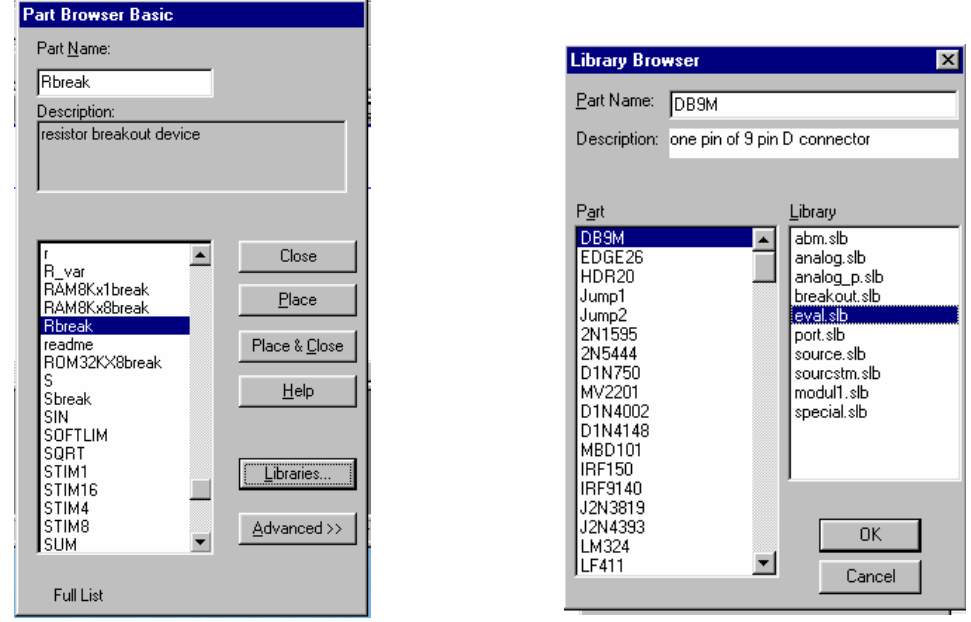

### **Figura 2. Componentes y librerías.**

Una vez colocados los componentes, será preciso manipular su situación. Por ello los procesos más comunes que se realizan son:

#### **Seleccionar componentes**

Hacer clic con el botón izquierdo del ratón encima del componente deseado. Estará seleccionado cuando cambie de color, normalmente pasa a color rojo.

#### **Girar componentes**

**EDIT** (del menú principal) y a continuación **ROTATE**, una vez seleccionado el componente a girar. También con **Ctrl-R (**y con la barra espaciadora si la función está seleccionada).

#### **Repetición de función seleccionada**

En la parte inferior derecha aparece simbolizada la última función seleccionada (Figura 3) [por ejemplo rotación, CMD = *rotate*]. Si se quiere volver a seleccionar bastará hacer doble clic con el botón derecho del ratón o pulsar la barra espaciadora.

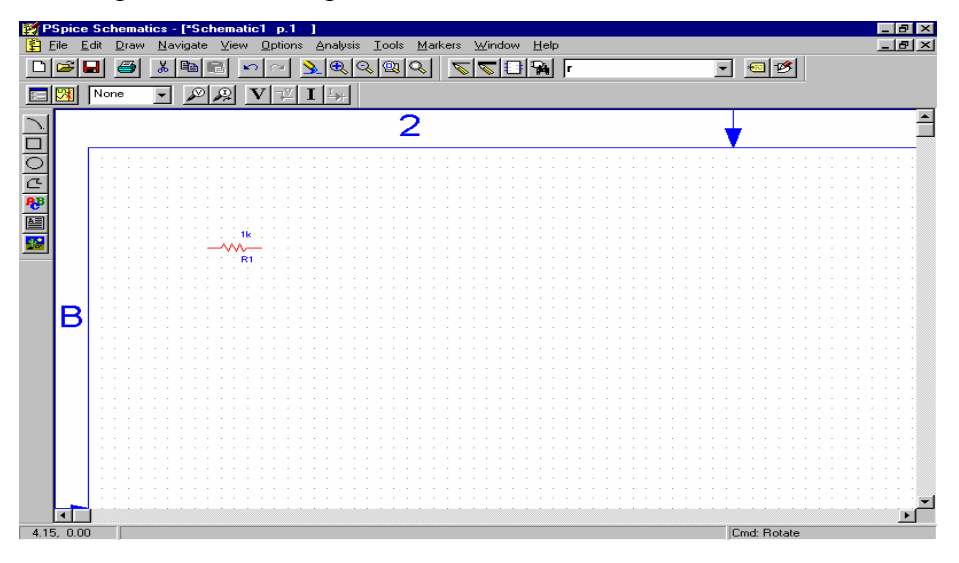

 **Figura 3. Ventana que indica la última función realizada.** 

## **Desplazar componentes y atributos**

Para desplazarlos deben seleccionarse previamente haciendo clic con el botón izquierdo y sin soltarlo arrastrarlo hasta la posición deseada.

## **Cambio de atributos**

Se consideran atributos al conjunto de nombres que definen un componente, un cable, un bus o cualquier otro símbolo. Un atributo está formado por el nombre del atributo y su valor.

Los atributos de un componente son:

**REFDES:** Atributo predefinido para la referencia.

**TEMPLATE**: Corresponde a la plantilla del **NETLIST** (El **NETLIST** es el fichero de conexiones eléctricas que genera el programa y que es necesario para simular el circuito).

**PART NAME:** Nombre del componente: corresponde al dibujo y es automáticamente asignado cuando se coloca en el esquema.

Un componente puede, además, tener atributos definidos por el usuario. Para cambiarlos puede procederse de la forma siguiente:

Hacer doble clic sobre el atributo a cambiar, apareciendo una ventana de diálogo con el valor del atributo. En el caso de una resistencia cualquiera si lo hacemos sobre el valor óhmico de 1k se abre una ventana de diálogo que nos permite cambiarlo. Una vez hecho el cambio se hace clic sobre **OK** o **ENTER** y el nuevo valor aparece sobre la resistencia. En el caso de los generadores de corriente eléctrica los atributos son más extensos y por tanto con más posibilidades de cambio.

Si se hace clic sobre un componente seleccionado aparece una ventana de diálogo con todos los atributos del mismo; aquellos sin asterisco son susceptibles de cambio. Cada vez que se efectúe un cambio de atributo es necesario guardarlo haciendo clic sobre **Save attr**.

[Cuando en un circuito quiera cambiarse algún atributo de un componente, por ejemplo, la β de un BJT para estudiar la respuesta para un margen determinado de β, bastará ir a **Model** de **Edit** en el menú principal y al abrir la ventana de diálogo, acceder a **Edit model** y cambiar Bf por el valor deseado. Es aconsejable cambiar la extensión -X del modelo para referenciar al componente con el atributo que se ha cambiado]

Una vez se tienen los componentes en la hoja de trabajo es necesario conectarlos eléctricamente mediante cables.

### **Interconexión de componentes**

Para conectar los diversos componentes de un circuito lo haremos a través de cables (**WIRE**). Para ello iremos a **DRAW** del menú principal y seleccionaremos **WIRE**. Aparecerá el lápiz que realiza las conexiones. Haremos clic con el botón izquierdo sobre el primer punto donde debe realizarse una conexión y desplazaremos el lápiz hasta el segundo punto donde volveremos a hacer clic. Para conectar otros dos puntos distintos sin perder el lápiz haremos clic con el botón derecho. A continuación se desplazará el puntero del ratón hasta los nuevos puntos a conectar, haremos doble clic con el botón derecho para recuperar el lápiz y procederemos como anteriormente. Otra posibilidad para recuperar el lápiz es utilizar la barra espaciadora.

También puede accederse al lápiz de la barra de dibujo si se tiene esta activada.

Una vez realizado el dibujo completo del esquema eléctrico, se salva en el directorio deseado (el programa añade la extensión .**sch**).

#### **Sufijos reconocidos por Pspice**

Los sufijos de las unidades reconocidos por Pspice son los siguientes (pueden expresarse en minúsculas o en mayúsculas):

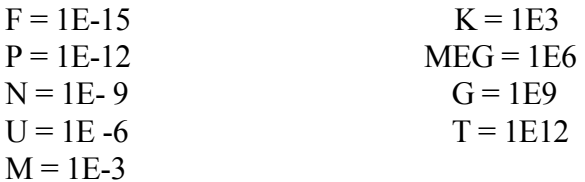

# **4. ANALISIS Y SIMULACION DE CIRCUITOS**

Una vez realizado el esquema del circuito (por ejemplo, figura 4), se procede al análisis y simulación del mismo. Es aconsejable, antes de la simulación, crear primero el fichero de conexiones eléctricas **NETLIST,** por si hubiera algún error de conexionado

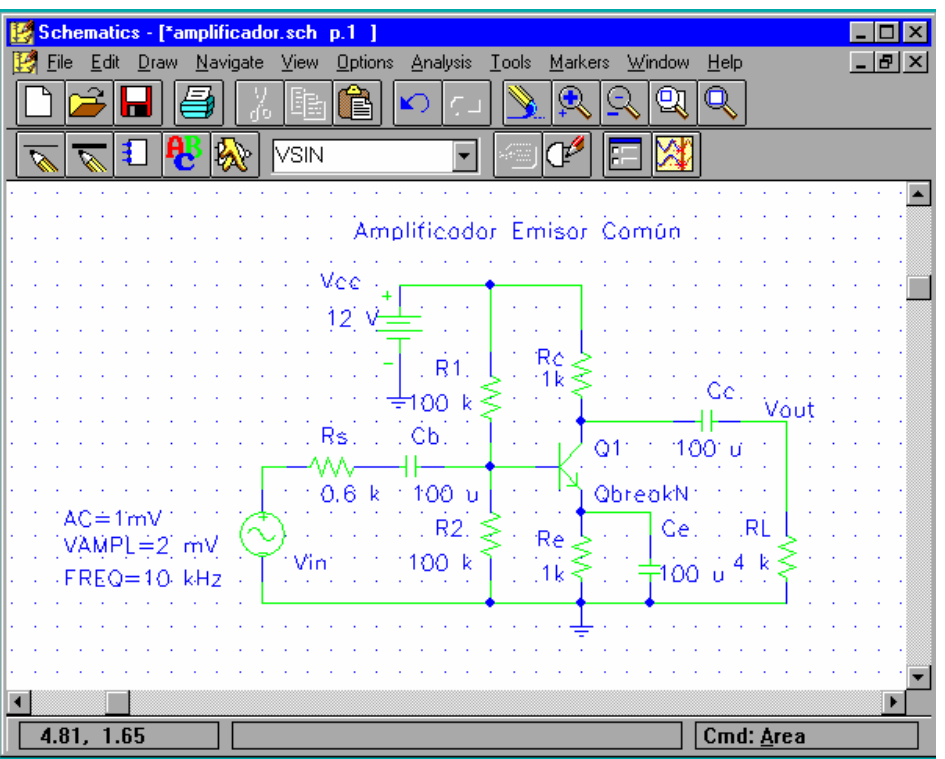

**Figura 4. Circuito amplificador** 

## **4.1 Creación de un Netlist**

Ir a **ANALYSIS** del menú principal y hacer clic sobre **CREATE NETLIST**. Entonces se creará un fichero con el mismo nombre del esquemático pero con la extensión **.NET**. Puede visualizarse dicho fichero haciendo clic sobre **EXAMINE NETLIST** de **ANALYSIS** del menú principal.

En dicho fichero (figura 5) aparecen listados los componentes utilizados con sus valores y los nodos entre los que están conectados. Los nodos creados están dados de la forma \$N\_0001 y como no se tiene control sobre ellos es conveniente imprimir este fichero o apuntarse la numeración asignada a los nodos del circuito.

Cuando se producen errores de conexión o eléctricos, aparece una ventana que los especifica.

Una vez que el circuito esté exento de errores puede ya simularse, de acuerdo a los tipos de análisis establecidos.

| <b>Extra amplificador.net* - MicroSim Text Editor</b><br>File Edit Search View Insert Help<br>44<br>* Schematics Netlist *                                                                                                    |
|----------------------------------------------------------------------------------------------------|
| R Rs<br>\$N 0002 \$N 0001 0.6 k<br>\$N 0001 \$N 0003 100 u<br>С_СЬ-<br>\$N 0004 0 12 V<br>V Vcc<br>\$N_0003 \$N_0004 100 k<br>R R1<br>0 \$N 0003 100 k<br>$R$ $R2$<br>R Ro<br>\$N 0005 \$N 0004 1k<br>$0$ \$N_0006 $-1k$<br>R Re<br>0 \$N 0006 100 u<br>C Ce<br>\$N 0005 Vout 100 u<br>C Colla<br>$0$ Vout $4k$<br>$R$ RL<br>\$N_0005 \$N_0003 \$N_0006 QBC547<br>Q Q1<br>V Vin<br>\$N 0002 0 DC 0V AC 1mV<br>+SIN 0V 2 mV 10 kHz 0 0 0 |
| For Help, press F1<br>Ln 15, Col 44                                                                                                    |

**Figura 5. NETLIST del amplificador de la figura 4** 

#### **4.2 Tipos de análisis**

El programa permite varios tipos de análisis, como puede verse al activar **ANALYSIS** del menú principal y elegir **SETUP** (Figura 6).

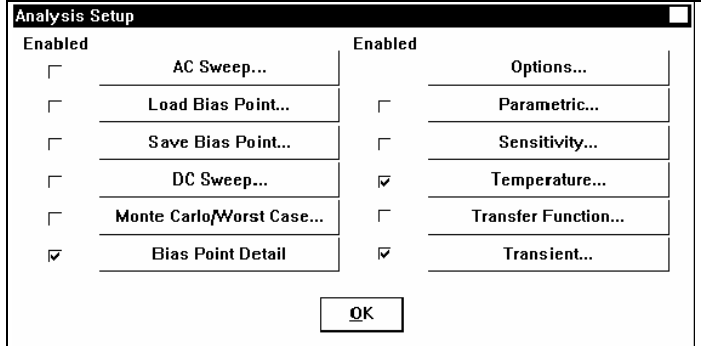

**Figura 6. Ventana de** *setup*

En la ventana desplegada pueden observarse las opciones a elegir, que se habilitan sin más que hacer clic en el recuadro de la izquierda de cada una. Para establecer los márgenes del análisis a efectuar, basta hacer clic sobre el nombre de la opción, abriéndose a continuación una ventana de diálogo que permite fijar los deseados (Figura 7).

**AC SWEEP:** Realiza un análisis en pequeña señal en función de la frecuencia, calculando previamente el punto de trabajo de los dispositivos activos.

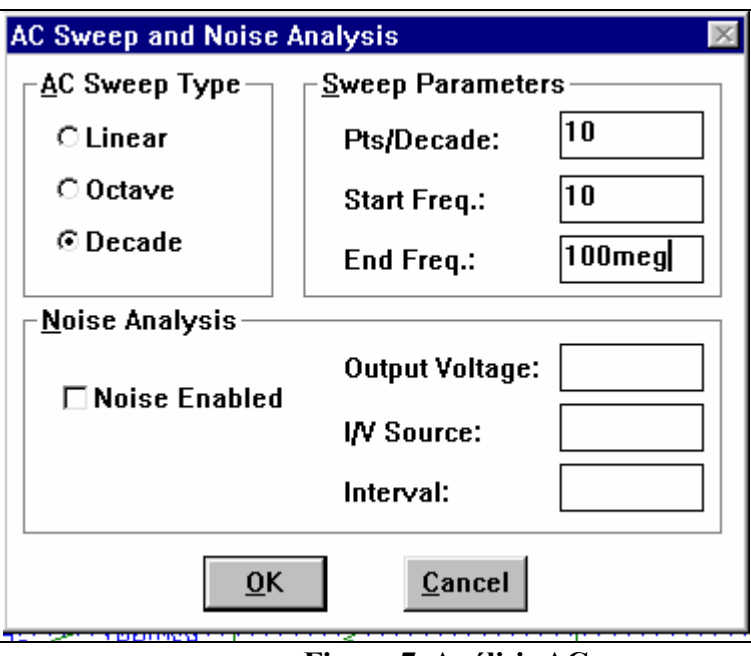

 **Figura 7. Análisis AC** 

**DC SWEEP:** Realiza un barrido en continua del valor de una fuente, de un parámetro de un modelo o un rango de temperaturas.

**LOAD BIAS**: Se activa la restauración del punto de polarización. Si está activo se debe indicar el nombre del fichero donde guardarlo con **FILE NAME**.

**SAVE BIAS**: Se utiliza para guardar las tensiones del punto de polarización en el análisis especificado en el fichero indicado con F**ILE NAME**.

**MONTECARLO:** Se utiliza para análisis estadísticos de parámetros de componentes.

**TRASIENT:** Permite obtener la respuesta de un circuito en función del tiempo. El resultado de este análisis es semejante a la pantalla de un osciloscopio, donde el eje horizontal es el tiempo y en el eje vertical se especifican las elongaciones. Al activarse se debe especificar el tiempo final de análisis

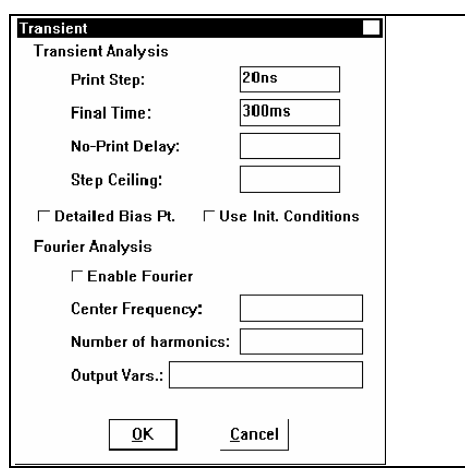

**Figura 8. Márgenes análisis transitorio** 

(figura 8). En la ventana de **Probe** (figura 9) al desplegarse el submenú de **Plot** puede observarse diversas opciones de graduar los ejes de coordenadas. Por defecto, en el eje de abscisas se sitúa el tiempo, pero si se cambia éste por tensión la representación gráfica obtenida sería equivalente a una composición **X - Y** en un osciloscopio convencional.

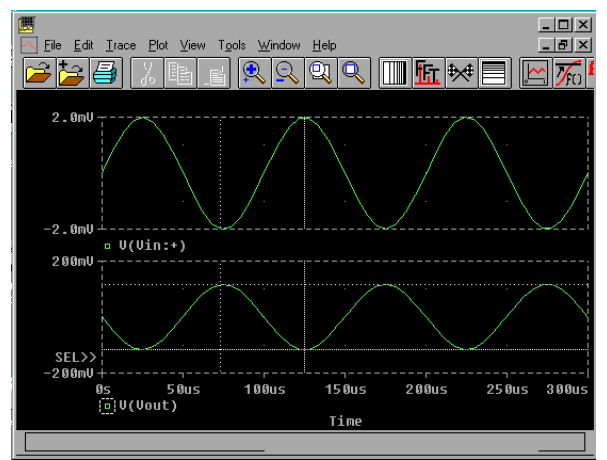

**Figura 9. Resultado del análisis transitorio del amplificador ejemplo** 

## **4.3 PSpice (simulación)**

Pspice es un simulador analógico que simula un circuito a nivel de componentes analógicos básicos. Para arrancarlo basta proceder de la forma siguiente:

Ir a **ANALYSIS** y elegir **SIMULATE**. Aparecerá la ventana de simulación (Figura 10). El resultado del análisis se presenta en el fichero que se crea con el mismo nombre que el esquemático pero con la extensión **.OUT**. El contenido de este fichero puede visualizarse haciendo clic sobre **EXAMINE OUTPUT** de **ANALYSIS** del menú principal. En el mismo se presentan aparte del netlist, el resultado de las simulaciones, las tensiones de todos los nodos y los errores posibles que impiden la simulación.

La simulación también puede arrancarse desde **PSPICE V9.1** cuando se dispone del fichero con extensión **.CIR**, creado como resultado de la simulación de un esquemático (fichero con extensión **.SCH**).

| 圖 PSpice, |                                                   |                         |                                                                              |  |        |               |  |  |                                          |  |            |
|-----------|---------------------------------------------------|-------------------------|------------------------------------------------------------------------------|--|--------|---------------|--|--|------------------------------------------|--|------------|
|           |                                                   |                         | File Font Colors Display Help                                                |  |        |               |  |  |                                          |  |            |
|           |                                                   |                         | Simulating circuit: * C:\winspice\ampli.sch<br>In file C:\winspice\ampli.cir |  |        |               |  |  | Writing results to C:\winspice\ampli.OUT |  |            |
|           | Transient Analysis<br>Transient Analysis finished |                         |                                                                              |  |        |               |  |  |                                          |  |            |
|           |                                                   | Time step = $72.00E-06$ |                                                                              |  | Time = | $5.000E - 03$ |  |  | $End =$                                  |  | $5.000E -$ |

 **Figura 10: Pantalla de Pspice** 

#### **4.4. Probe**

El programa es un procesador gráfico que permite la representación de los resultados de **PSPICE** en pantalla. Se arranca de forma automática al finalizar la simulación **PSPICE** (Figura 9).

Puede también llamarse utilizando **RUN PROBE** de **ANALYSIS** del menú principal.

Otra posibilidad es activarlo desde **PSPICE,** siempre que el circuito haya sido simulado y se haya generado el fichero de datos ( fichero con el mismo nombre que el esquemático pero con la extensión

.**DAT** ). Para visualizar las variables deseadas hemos de activar **ADD-TRACE** (Figura 11) en **TRACE**  en el menú principal, seleccionándolas con el ratón o entrando un comando por medio de la caja **Trace Expression.** 

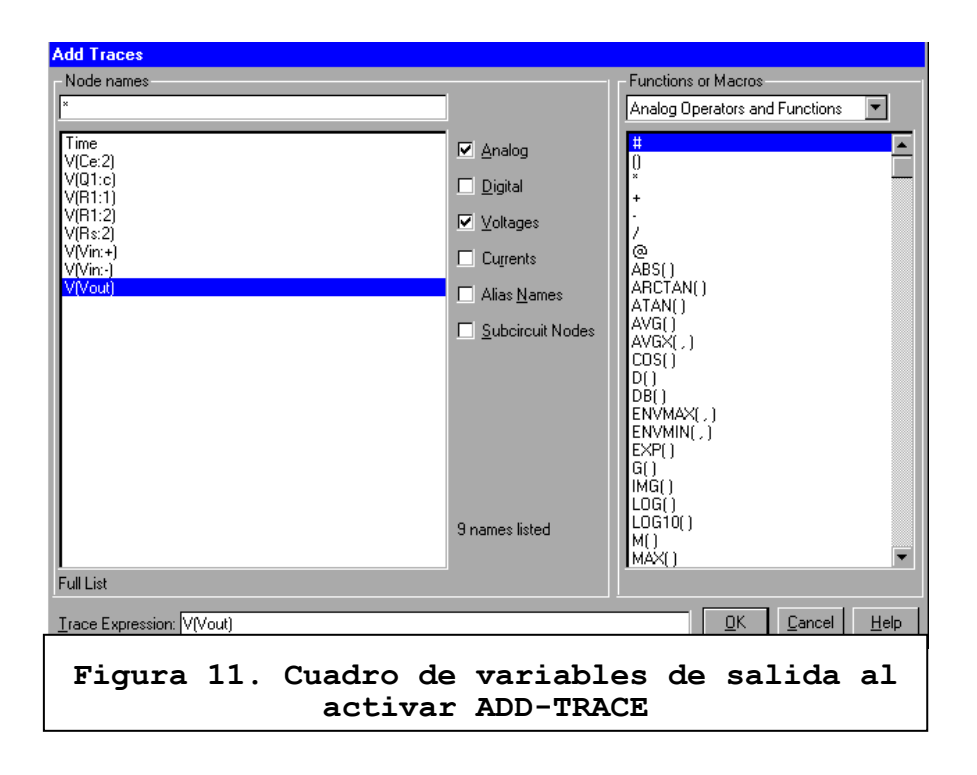

## **5. COMANDOS DEL EDITOR DE ESQUEMAS**

A continuación se presentan las funciones que realizan algunos comandos. Para los demás puede recurrirse a la bibliografía reseñada al final del manual.

**\*FILE**: abre, cierra, salva e imprime ficheros de esquemas.

**Edit library**: Permite editar símbolos (componentes y subcircuitos), nuevos o ya existentes.

**\*EDIT**: Añade, borra y modifica items en el esquema de trabajo.

 **Undelete**: Restaura los últimos objetos borrados.

 **Copy to clipboard**: Realiza una copia del área seleccionada del esquema y se manda al portapapeles de Windows para recuperarla cuando sea preciso.

**Attributes**: Edita los atributos del objeto seleccionado. Si se trata de un componente se abre una ventana de diálogo que nos permite modificar, borrar o añadir un nuevo atributo si es posible. Los cambios efectuados sólo son válidos en el esquema y no influyen en las librerías.

**Symbol**: Invoca el Editor de Símbolos desde el esquema de trabajo sobre el componente seleccionado.

**Rotate**: Gira el componente 90<sup>°</sup>

**Flip**: Se produce un giro de  $180^\circ$  (imagen especular)

**\*DRAW**: Coloca componentes, cables y buses en el esquema.

 **Repeat**: Repite el último comando utilizado.

**Place part**: Coloca el último componente especificado con **GET NEW PART**, convirtiéndose el cursor en la silueta del mismo. Se puede girar antes de colocarlo haciendo **CTRL + R** ò  $CTRL + F$ 

 **Wire**: Permite dibujar un cable.

 **Bus**: Permite dibujar un bus de un o varios cables.

**Get new part**: Selecciona componentes de las librerías cargadas. Se abre una ventana de diálogo que permite ver dichas librerías y los componentes que contienen.

 **Rewire**: Permite realizar una nueva ruta de un cable o bus sin cambiar los puntos de conexión de los extremos.

**\*OPTIONS**: Configura la ventana de trabajo y los parámetros para realizar copias.

 **Display options**: Configura la ventana de trabajo, abriéndose distintas posibilidades al activarse.

 **Grid on/off** [cada unidad equivale a 1/100 de pulgada]

 **Snap to grid** hace que los componentes se situen en el punto de grid más próximo.

 **Stay on grid** coloca los componentes exactamente en los puntos del grid.

 **Rubberband** permite desplazar objetos del esquema sin perder la conectividad.

 **Auto-repeat**: Coloca los mismos objetos uno a continuación del otro a una distancia prefijada.

 **Auto-naming**: Asigna una única referencia, de forma automática, al colocar un componente.

**Set display level**: Establece los objetos que aparecerán en la hoja del esquema o en la copia impresa del esquema.

 **Edit configuracion**: Establece el emplazamiento de las librerías de símbolos y la configuración del esquema.

**\*ANALYSIS**: Genera el *netlist* del esquema, configura los parámetros de análisis y arranca el **PSpice** y el **Probe**.

 **Electrical rule check**: Realiza un chequeo eléctrico del esquema. Debe activarse antes

del *netlist* o de arrancar el *probe*. Si se detectan errores se abre una lista de ellos.

 **Create netlist**: Genera las conexiones de los componentes del circuito, asignando la correspondiente numeración de los nodos, para que sea procesado por Pspice.

 **Simulate**: Realiza la simulación del circuito.

**Run probe**: Permite realizar el examen de los resultados de la simulación de Pspice mediante el analizador de ondas.

Setup: Configura los parámetros a utilizar con Pspice. Al activarse, se abre un submenú con distintas posibilidades que al ejecutarlas permite establecer los márgenes o características del análisis a efectuar.

 **Library and include files**: Lista todas las librerías que se usan con el presente esquema. Aquellas librerías que anteponen un \* se utilizan en todos los esquemáticos.

 **Examine netlist**: Permite examinar el fichero Netlist. Este sólo es de lectura.

**Examine output**: Permite examinar el fichero de salida **.OUT** que se genera después de una simulación. Sólo es de lectura.

**\*MARKERS:** Introduce marcas que permite visualizar tensiones o corrientes, en aquellos puntos indicados en el esquema, después de arrancar Probe. Aparecen varias posibilidades cuando se activa el comando. Es muy útil para visualizar directamente en la pantalla **probe** alguna variable (V,I) del circuito.

#### **6. COMANDOS DE PROBE**

Los comandos principales son:

**ADD TRACE**: Al ejecutarse este comando aparece una lista de variables a elegir, pero también permite introducir una o más expresiones. Estas pueden contener números, operadores, funciones y variables de salida. Estas variables pueden ser la tensión en un nudo, la tensión entre dos nudos, la corriente a través de un componente, etc.

Cuando se utiliza **SCHEMATICS**, las variables de salida son definidas utilizando referencias y nombres de patillas de componentes, o etiquetas de cables. En **SCHEMATICS** no es posible, generalmente, identificar nudos.

Cada componente de un esquema tiene las patillas (*pin*) con un nombre. Este es visible o no, y normalmente es 1, 2, 3, etc. En el caso de las fuentes de tensión, es visible (+ y -).

Como ejemplo veamos algunas variables de salida aceptadas:

 **V(SAL)**, tensión en el cable etiquetado como **SAL.**

 **V(V1:+)**, tensión en el terminal + de una fuente de tensión denominada como V1**.** 

**VD(J1)**, tensión en el drenador de un FET denominado como J1; también podría escribirse como V(J1:d).

 **V(RL:1)**, tensión en el terminal 1 del componente resistivo llamado RL.

 **V(U2A:V-)**, tensión en el terminal V- del dispositivo llamado U2A.

Otra forma de visualizar formas de onda en **PROBE** es introducir marcas utilizando el comando **MARKERS** del menú principal de **SCHEMATICS** y al arrancar **PROBE** aparecerán las formas de onda en los puntos señalizados por cada marca. Si se activa **SHOW SELECTED** de **MARKERS** y se hace doble clic en una marca, se añade la forma de onda, existente en el punto señalado por la marca, en el gráfico de **PROBE**.

 **PLOT-AXIS**: Permite configurar y escalar los ejes X e Y

**CURSOR**: Permite utilizar dos juegos de cursores para visualizar coordenadas de puntos elegidos. Uno de ellos es activo con las flechas de desplazamiento horizontal

**[**6 7**]** y el otro utilizando **MAYUSCULAS [**[**]** + flechas de desplazamiento **[**6 7**]**. Otra posibilidad es hacer activo un cursor con el botón izquierdo del ratón y el otro con el botón derecho. La ventana que aparece al activarse el **CURSOR** puede desplazarse a cualquier lugar de la pantalla.

## **7. FUENTES DE EXCITACIÓN**

#### **7. 1. Generadores independientes**

Las fuentes independientes de tensión y corriente que suministra **Pspice** se pueden utilizar como estímulos o en la modelación de componentes. Los atributos, modificables, para cada tipo de fuente son (se indica sólo los correspondientes a fuentes de tensión; para los de intensidad de corriente son idénticos. Éstos últimos se configuran para que la corriente siempre **entre** por el terminal positivo):

#### **VRSC:** Fuente en general

 AC: Especificación AC DC: Especificación DC

**VEXP**: Exponencial (figura 12).

 V1: Tensión inicial V2: Tensión de pico o final TD1: Tiempo hasta el flanco de subida TD2: Tiempo de bajada TC1: Constante de tiempo de subida TC2: Constante de tiempo de bajada

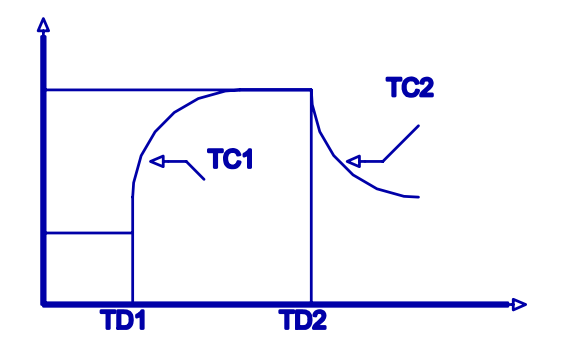

**Figura 12. Señal exponencial** 

**VPULSE**: Tren de pulsos (figura 13). V1: Tensión inicial V2: Tensión final TD: Retardo TR: Tiempo de subida TF: Tiempo de bajada PW: Ancho PER: Periodo

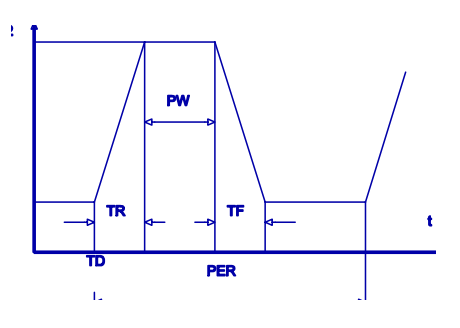

**Figura 13. Tren de pulsos** 

**VPWL**: Señal lineal por tramos (figura 14). T1,V1: Tiempo y tensión del primer punto T2,V2: Tiempo y tensión del segundo punto, etc.

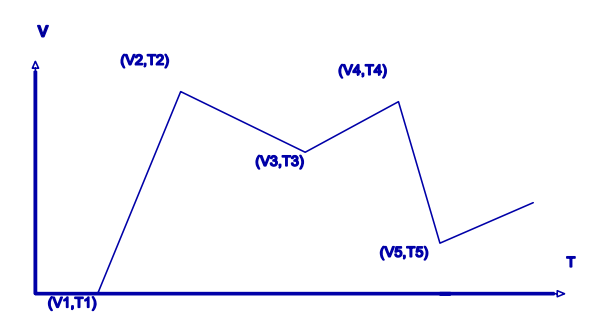

 **Figura 14. Señal lineal por tramos** 

**VSFFM**: Tensión modulada en frecuencia. VOFF: Tensión continua superpuesta. VAMP: Tensión de pico. FC: Frecuencia portadora. MOD: Indice de modulación. FM: Frecuencia de modulación.

**VSIN**: Tensión sinusoidal. VOFF: Tensión contínua superpuesta. VAMPL: Tensión de pico. FREC: Frecuencia. TD: Retardo. DF: Factor de amortiguamiento. PHASE: Fase.

#### **7.2. Generadores dependientes**

**(E):** Fuente de tensión controlada por tensión

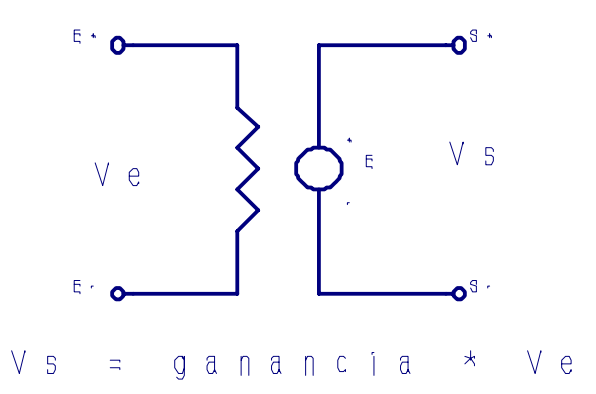

**(F):** Fuente de corriente controlada por corriente

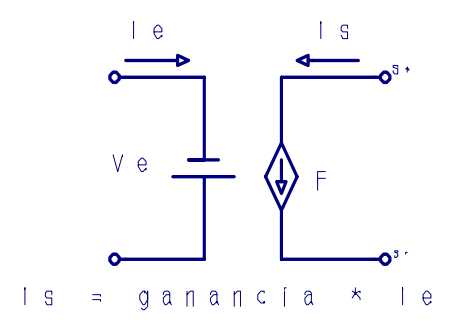

(G): Fuente de corriente controlada por tensión

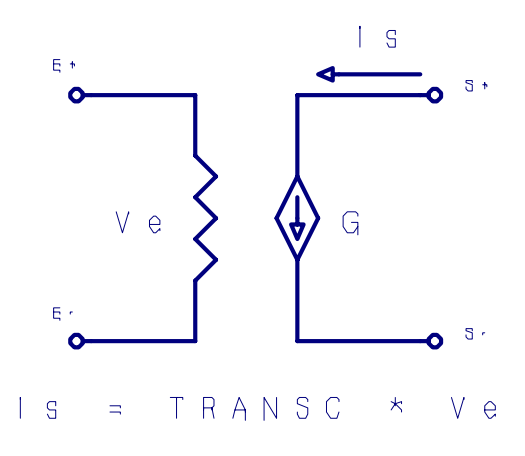

(H): Fuente de tensión controlada por corriente

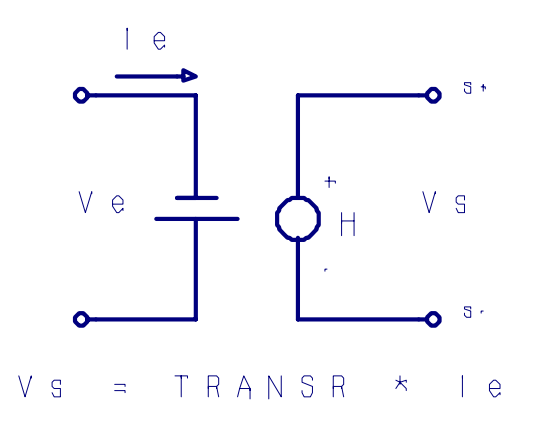

## **8. COMO CREAR O MODIFICAR UN MODELO**

**SCHEMATICS** trabaja con dos librerías. La librería de símbolos, con extensión **.SLB**, que trabaja con ficheros gráficos, y la librería de modelos, con extensión **.LIB**, que contiene los parámetros de los componentes y que trabaja con ficheros **ASCII**.

Para crear un símbolo correspondiente a un nuevo componente o a un subcircuito es necesario, primero, definirlo (modelarlo) y luego generar el símbolo que lo represente.

Para definir un componente o un subcircuito pueden utilizarse cualquiera de las siguientes posibilidades:

a) Crear manualmente la definición del mismo, si se conoce, usando cualquier editor de textos. A continuación salvar el modelo en una librería definida por el usuario con la extensión **.LIB** en el directorio de trabajo.

b) Copiar las definiciones **.MOD** o **.SUBCKT** de un modelo ya existente, similar al nuevo modelo, y cambiar los parámetros que sean diferentes. A continuación salvar el nuevo modelo en la librería pertinente (con extensión **.LIB**)

c) Utilizar el programa **PARTS** para crear el nuevo modelo o subcircuito.

d) Usar la librería de genéricos (**BREAKOUT.LIB**) y crear el nuevo modelo.

A continuación resta crear el símbolo que represente al nuevo componente o subcircuito. El procedimiento es semejante al modelado; capturar un símbolo ya creado, parecido al que se quiere crear, y modificarlo, o también crearlo totalmente nuevo.

## **8.1. Como crear un símbolo para un nuevo componente**

En primer lugar debe generarse su definición (modelo) con cualquier editor de textos y lo salvaremos en la librería pertinente (con extensión .LIB).

A continuación debe generarse el símbolo que lo represente en el esquema.

Pueden seguirse dos caminos, crear un símbolo nuevo o modificar uno ya existente. En este último caso se debe proceder de la forma siguiente:

1) Entrar en el EDITOR DE SIMBOLOS activando **EDIT LIBRARY** en **FILE**

## 2) Ejecutar **COPY** de **PART**

3) Hacer clic sobre **SELECT LIB.** Seleccionar la librería donde se encuentre el símbolo que se quiere modificar haciendo doble clic. Elegir el componente correspondiente al símbolo.

4) Escribir el nuevo nombre del componente en el recuadro **NEW PART NAME** de la misma ventana. A continuación **OK**.

5) Ejecutar **ATTIBUTES** de **PART**. Realizar los cambios pertinentes y salvar cada cambio con **SAVE ATTR**. Salir con **OK**.

6) Ejecutar **SAVE** de **PART**.

7) Ejecutar **SAVE AS** de **FILE**. Dar el correspondiente nombre al fichero donde queremos almacenar el nuevo símbolo [Debe tener el mismo que el utilizado para salvar el modelo pero con la extensión .SLB].

#### **8.2. Creación de un subcircuito**

En esquemáticos extensos hay partes que deben repetirse varias veces. Para no complicar tales esquemáticos es conveniente convertir las partes repetitivas en un subcircuito. El procedimiento que debe seguirse se resume en los siguientes puntos:

1) En el esquemático cambiar las líneas de entrada y salida por puertos de entrada (**IF\_IN**) y de salida (**IF\_OUT**) que se encuentran en la librería **PORT.SLB**, tal como se muestra en la figura 15 y correspondiente al circuito ejemplo.

2) Etiquetar dichos puertos convenientemente por medio de una doble pulsación.

| -                   | Schematics: *AMPBLOC.SCH p.1<br>(stale) Part: AGND |                              |                   |                 |                        |       |             |  |  |
|---------------------|----------------------------------------------------|------------------------------|-------------------|-----------------|------------------------|-------|-------------|--|--|
| <b>File</b><br>Edit |                                                    | Draw Navigate Zoom Configure |                   |                 | Analysis Tools Markers |       |             |  |  |
| $HeIp = F1$         |                                                    |                              |                   |                 |                        |       |             |  |  |
|                     |                                                    |                              |                   |                 |                        | esvon |             |  |  |
|                     |                                                    |                              |                   |                 |                        |       |             |  |  |
|                     |                                                    |                              |                   |                 |                        |       |             |  |  |
|                     |                                                    |                              | -R1               | RC              |                        |       |             |  |  |
|                     |                                                    |                              | 100K <sup>*</sup> |                 |                        |       |             |  |  |
|                     |                                                    |                              |                   |                 |                        |       |             |  |  |
|                     |                                                    |                              |                   |                 |                        | vor   |             |  |  |
|                     |                                                    |                              |                   | D1.             | ,100!                  |       |             |  |  |
|                     |                                                    |                              |                   | <b>LOTE JEM</b> |                        |       |             |  |  |
|                     |                                                    |                              |                   |                 |                        |       |             |  |  |
|                     |                                                    |                              |                   |                 |                        |       |             |  |  |
|                     |                                                    |                              | . R2              | ₹RΕ.            | 1000                   |       |             |  |  |
|                     |                                                    |                              | 100K              | fk'             |                        |       |             |  |  |
|                     |                                                    |                              |                   |                 |                        |       |             |  |  |
|                     |                                                    |                              |                   |                 |                        |       |             |  |  |
|                     |                                                    |                              |                   |                 |                        |       |             |  |  |
|                     |                                                    |                              |                   |                 |                        |       |             |  |  |
|                     |                                                    |                              |                   |                 |                        |       |             |  |  |
|                     |                                                    |                              |                   |                 |                        |       |             |  |  |
|                     |                                                    |                              |                   |                 |                        |       |             |  |  |
|                     |                                                    |                              |                   |                 |                        |       |             |  |  |
|                     | Page loaded.<br>3.29, 1.29                         |                              |                   |                 |                        |       |             |  |  |
|                     |                                                    |                              |                   |                 |                        |       | Cmd: Normal |  |  |

**Figura 15. Puertos de entrada y de salida para realizar un bloque**

3) Salvar el esquemático (**FILE**, **SAVE AS**), por ejemplo *circuit.sch*

4) A continuación **TOOLS** y **CREATE SUBCIRCUIT**. Se crea el NETLIST del subcircuito y se almacena como *circuit.sub* en el mismo directorio que el esquemático.

5) Para que la definición del modelo (*circuit.sub*) esté disponible activar **ANALYSIS**, L**IBRARY AND INCLUDE FILE** y escribir *circuit.sub* en **FILE NAME**; a continuación **ADD LIBRARY** y **OK**.

6) Crear el símbolo del subcircuito. Para ello **FILE, SIMBOLIZE** y al abrirse la ventana **SAVE AS** escribir, en nuestro ejemplo, *circuit* y a continuación **OK**. Salvar en la librería de símbolos deseada.

7) **FILE**, **EDIT LIBRARY**, **FILE**, **OPEN**, y doble clic en nuestra librería. **PART**, **GET**, y doble clic en *circuit.* Realizar los cambios pertinentes de los pines del símbolo.

# 8)**FILE**, **SAVE**.

9) **PART, ATTRIBUTES** y clic sobre Part. Escribir *circuit* en **VALUE, SAVE ATTR**; clic en Model y escribir *circuit* en V**ALUE, SAVE ATTR** para salvar cambios. **OK** a continuación.

10) **FILE, RETURN TO SCHEMATICS**. El resultado aparece en la figura 16.

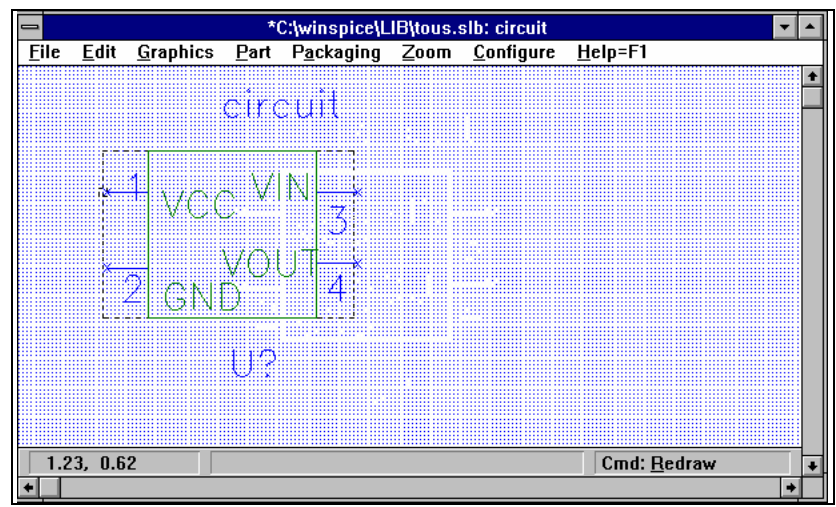

**Figura 16. Bloque del circuito ejemplo**

# **BIBLIOGRAFÍA**

\*PSpice, Simulación y Análisis de Circuitos Analógicos asistida por Ordenador. Eduardo García Breijo, Javier Ibáñez Civera y Luis Gil Sánchez. Editorial Paraninfo, 1995

\*PSpice for Windows, Vol I & Vol II Roy W. Goody Prentice Hall, 1995

\*Schematic Capture with MicroSim PSpice Marc E. Herniter Prentice Hall, 1996

\*PSpice and Circuit Analysis John Keown Merrill of Macmillan, 1996

\*Spice for Circuits and Electronics using PSpice Muhammad H. Rashid Prentice Hall, 1990